# **CMF Test**

- [1. Test Planning](#page-0-0)
- [2. Sanity Test Frameworks](#page-0-1)
- [3. TDK Test Frameworks](#page-2-0)
	- [3.1. CMF TDK Test Result Tools](#page-3-0) [3.2. TDK Test Metrics](#page-3-1)
- [4. CMFLAB](#page-3-2)
- [5. Test and Git](#page-3-3)
- [6. Test AWS S3 Buckets](#page-4-0)
- [7. Test Development Builds](#page-4-1)
- [8. Useful Information](#page-5-0)
	- <sup>o</sup> [8.1. Debugging RDKB](#page-5-1)
	- <sup>o</sup> [8.2. Debugging RDKV](#page-5-2)
	- [8.3. TDK EMU-B VM](#page-5-3)
	- <sup>o</sup> [8.4. Access EMU-V TDK Managers via web browser](#page-6-0)
	- <sup>o</sup> [8.5. Accessing Platforms/Device Under Test](#page-6-1)
	- [8.6. TDK Manger Tips](#page-8-0)
	- <sup>o</sup> [8.7. Provisioning RPI SD Cards for first time use:](#page-10-0)
		- [8.7.1. Instructions for flashing RPI SD images \(MAC\)](#page-10-1)
			- [8.7.2. Instructions for partitioning RPI SSD \(from Ubuntu Host\)](#page-10-2)
			- [8.7.3. Instructions for flashing boot & root filesystems onto SSD \(Nix\)](#page-11-0)
			- [8.7.4. Useful RPI setup links:](#page-11-1)

# <span id="page-0-0"></span>1. Test Planning

#### [CMFLAB Dashboard](https://jira.rdkcentral.com/jira/secure/Dashboard.jspa?selectPageId=12300)

#### [CMFLAB Backlog](https://jira.rdkcentral.com/jira/secure/RapidBoard.jspa?rapidView=3&view=planning)

Template Tickets (these are cloned for each task)

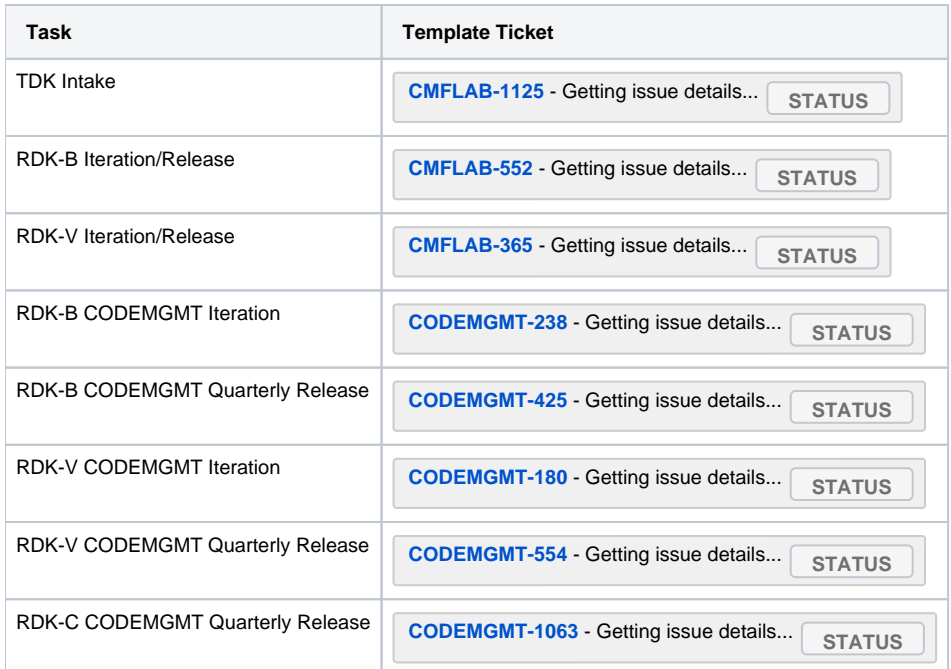

# <span id="page-0-1"></span>2. Sanity Test Frameworks

[CMF Video Sanity Tests](https://wiki.rdkcentral.com/display/CMF/CMF+Video+Sanity+Tests)

[CMF Broadband Sanity Tests](https://wiki.rdkcentral.com/display/CMF/CMF+Broadband+Sanity+Tests)

[CMF Sanity Test Monitoring](https://wiki.rdkcentral.com/display/CMF/CMF+Sanity+Test+Monitoring)

[Sanity Test Build Trend](https://jenkins.cmf.code.rdkcentral.com/view/TEST/job/test-components-flow/buildTimeTrend)

[Sanity Test Design](https://wiki.rdkcentral.com/display/CMF/CMF+Sanity+Test+Design)

[Emulator and RPI Reference Platform Documentation](https://wiki.rdkcentral.com/display/RDK/Reference+Platform)

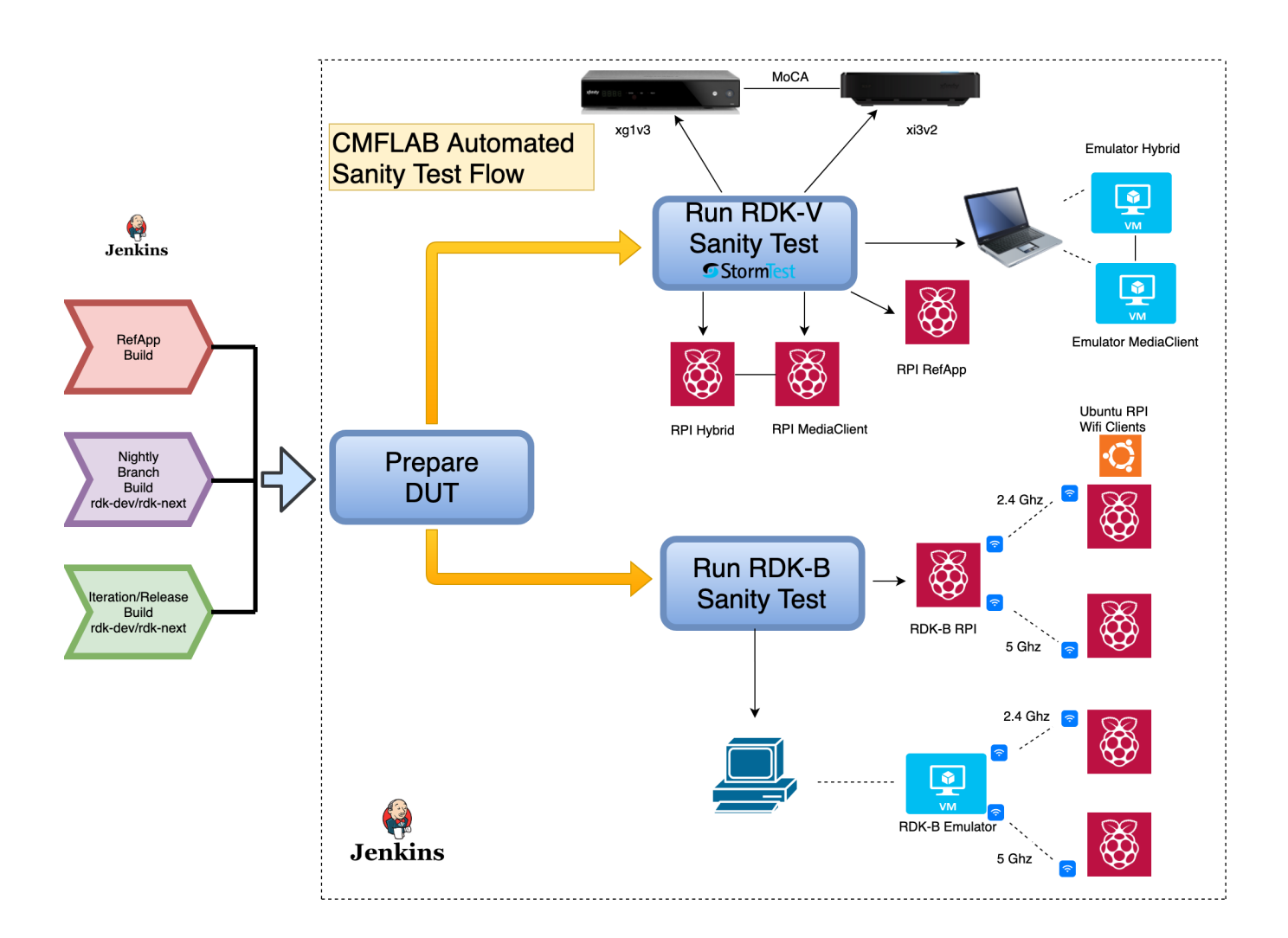

#### **Sanity Test Flows**

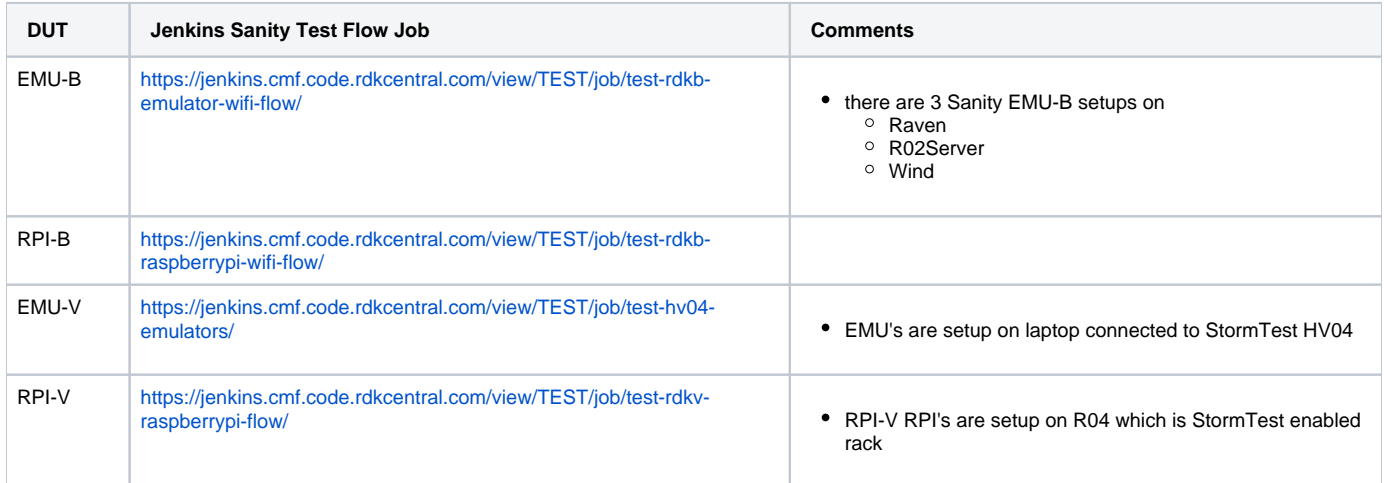

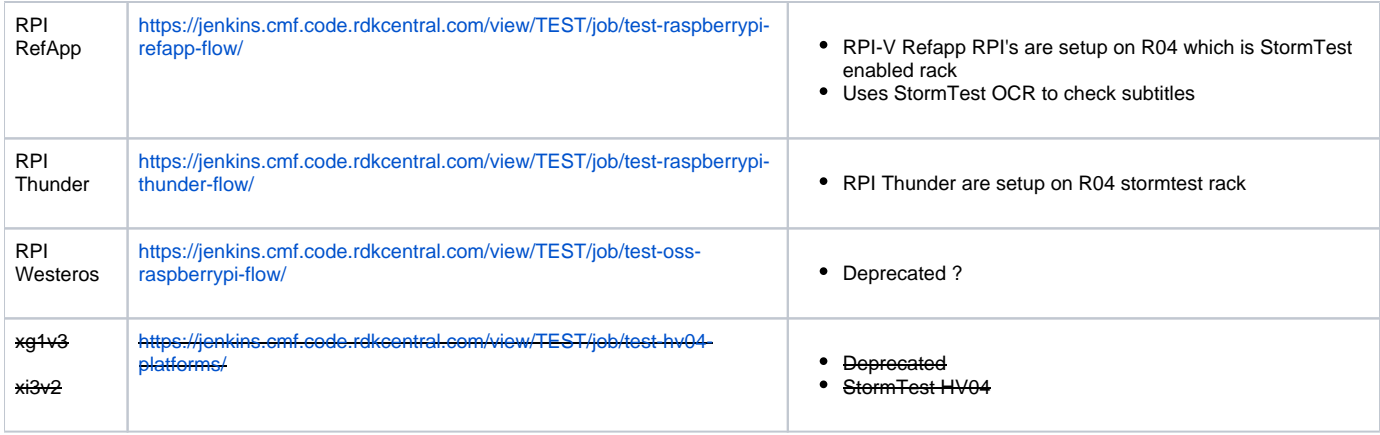

# <span id="page-2-0"></span>3. TDK Test Frameworks

#### [TDK Documentation and Releases](https://wiki.rdkcentral.com/display/TDK/Test+Development+Kit+%28TDK%29+Home)

- Contains all the TDK Documentation you need from
	- $\circ$  Setting up the TDK manager (note we have automated this in CMF via vagrant/puppet)
	- TDK additional framework setup (e.g. aamp, spark, xconf, RDKB-E2E frameworks etc etc)
	- TDK Video and Broadband Release Documentation
	- Lots of other useful TDK information

#### [Emulator and RPI Reference Platform Documentation](https://wiki.rdkcentral.com/display/RDK/Reference+Platform)

Contains setup and build instructions for emulator and RPI reference platforms

#### **CMF Test Framework Design**

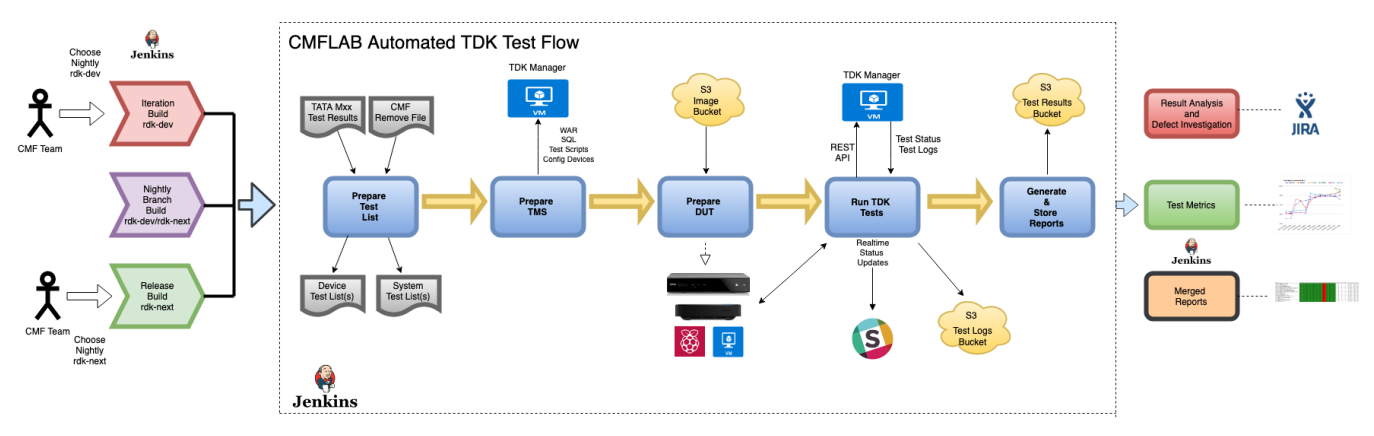

CMF TDK Testing is done using 3 frameworks (2 in active use):

EACH PHASE OF THE FRAMEWORK CAN BE RUN INDEPENDENTLY

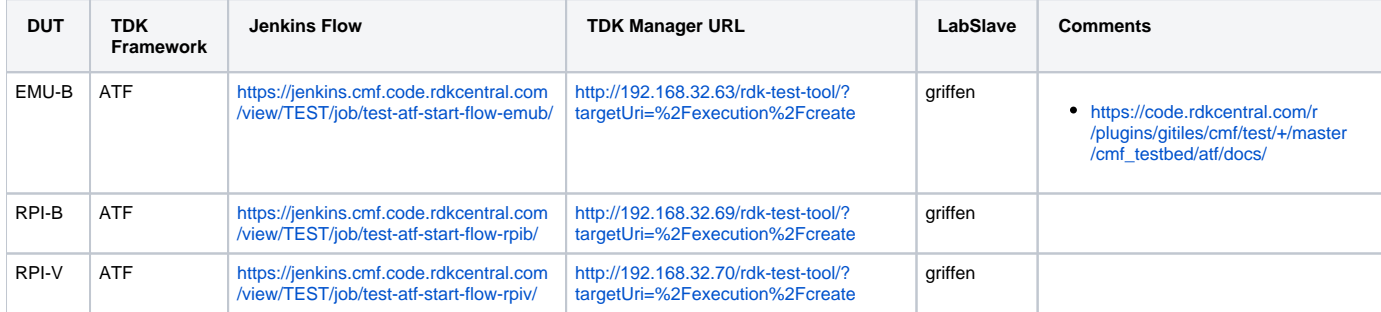

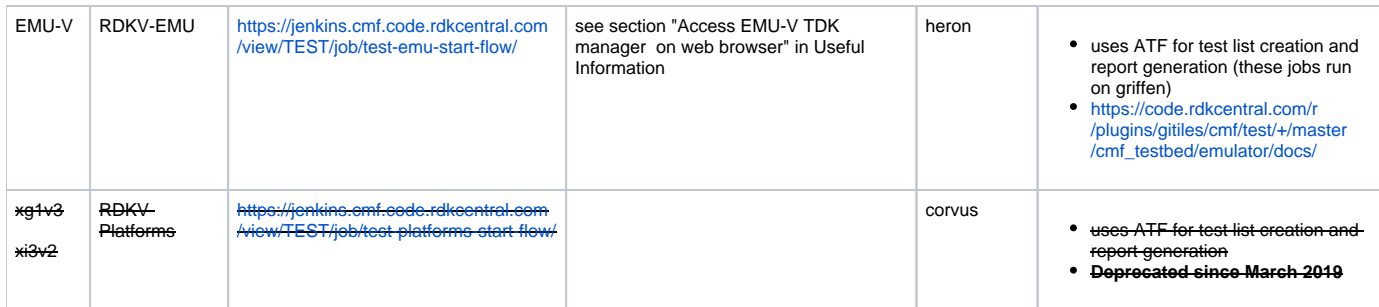

All of which are kicked off with a set of input parameters to their various Jenkins jobs. Currently supporting 4 'RUNTYPE' options – 'release', 'nightly', 'nightly-full', and 'master' (no longer used).

There is also a dry-run option which we often to use the debug issues or for testing changes to the frameworks.

## <span id="page-3-0"></span>**3.1. CMF TDK Test Result Tools**

#### [CMF TDK Merged Reports Tool](https://jenkins.cmf.code.rdkcentral.com/view/TEST/job/test-summary-report-generator/)

- This produces a comparison report per platform on TDK test runs on nightly and release branches, this it the main tool we use to track TDK test results and identify regressions
- Report can also be run for rdk-dev or rdk-next only based nightly branches
- note to be added to the daily email this tool automatically generates add your email to: [https://code.rdkcentral.com/r/plugins/gitiles/cmf/jenkins-dsl/jobs/test/+/master/test\\_summary\\_report\\_generator.groovy](https://code.rdkcentral.com/r/plugins/gitiles/cmf/jenkins-dsl/jobs/test/+/master/test_summary_report_generator.groovy)

#### [TDK Merged Reports Tool](https://jenkins.cmf.code.rdkcentral.com/view/TEST/job/test-tdk-report-generator/)

- This produces a comparison report per platform on a configurable number of TDK Reference Releases
- Useful on TDK Intake to see any change in test status or tests removed/added etc

### <span id="page-3-1"></span>**3.2. TDK Test Metrics**

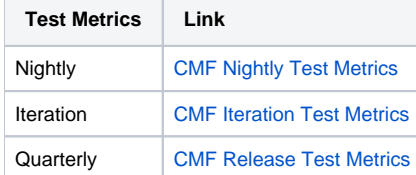

# <span id="page-3-2"></span>4. CMFLAB

[CMFLAB Confluence](https://wiki.rdkcentral.com/display/CMF/Lab)

### <span id="page-3-3"></span>5. Test and Git

#### [CMF Gerrit](https://code.rdkcentral.com)

#### [Comcast Gerrit](https://gerrit.teamccp.com)

#### [CMF Code Contribution Process](https://wiki.rdkcentral.com/pages/viewpage.action?pageId=71011000)

Very useful doc to explain how to setup git and push changes for review to CMF Gerrit

#### **CMF Test Git Repositories and Useful Info**

```
# clone the test repo
git clone "https://code.rdkcentral.com/r/cmf/test"
# browse code in browser via gitiles (must be logged into gerrit)
https://code.rdkcentral.com/r/plugins/gitiles/cmf/test
# TDK test results repo (soon to be deprecated, used to store TDK reference results)
git clone "https://code.rdkcentral.com/r/tata/test-results"
# clone the jenkins dsl test repo where all our test jenkins jobs are maintained
git clone "https://code.rdkcentral.com/r/cmf/jenkins-dsl/jobs/test"
# setup the commit hook if you want push changes for review in CMF Gerrit
cd <repo>
gitdir=$(git rev-parse --git-dir); curl -o ${gitdir}/hooks/commit-msg https://code.rdkcentral.com/r/tools/hooks
/commit-msg ; chmod +x ${gitdir}/hooks/commit-msg
# useful git commands/workflow sequence if/when working on branches rather than pushing changes directly on 
master
git checkout master
git pull —rebase
git checkout -b <branch name>
… make changes
git add <files>
git commit -m "CMFLAB-XXX <commit msg>"
git push origin <br/> <br/> <br/> <br/> <br/>name>
  if single commit:
    git checkout master
    git cherry-pick <commit ID>
    git push origin HEAD:refs/for/master
   if multiple commits:
    git rebase -i HEAD~<# of commits from HEAD>
     … pick top commit; squash all others
    git log (**check to see that squashed commit has Change-ID)
     if no Change-ID in commit: git commit —amend; exit editor (Change-ID should now be there)
     git push origin HEAD:refs/for/master
```
# <span id="page-4-0"></span>6. Test AWS S3 Buckets

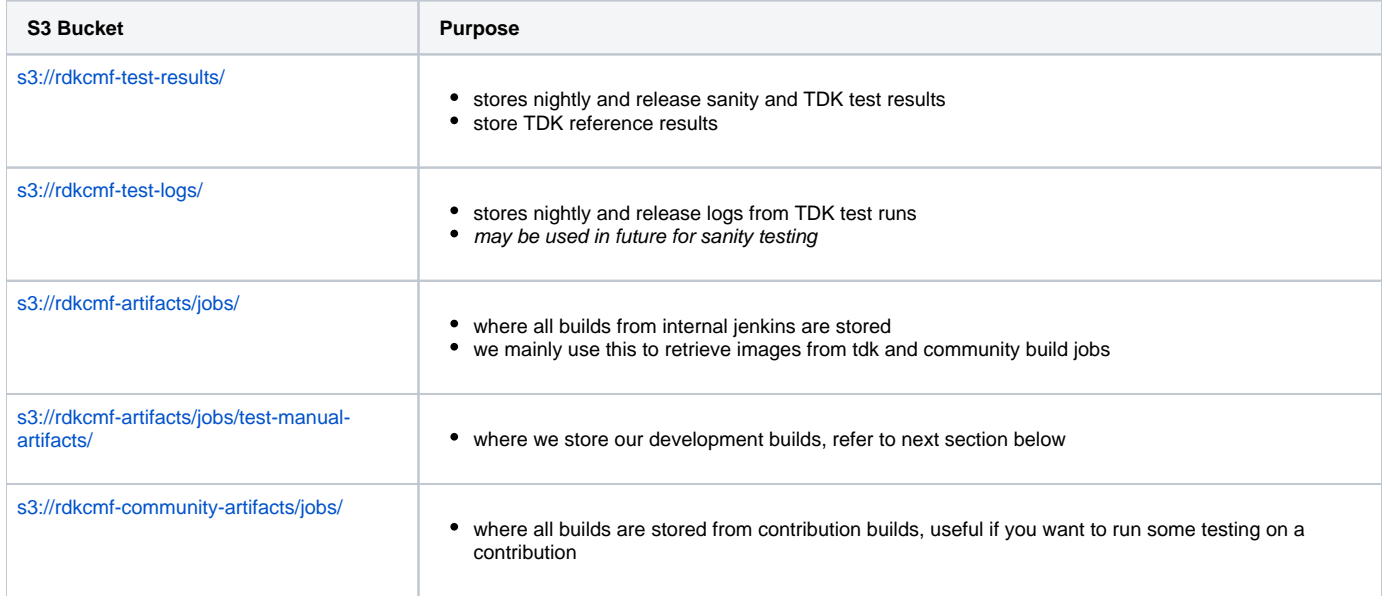

# <span id="page-4-1"></span>7. Test Development Builds

The test team maintain their own build scripts which we use to build and test debug images for defect investigations. These scripts are run on personal build slaves and can be used to build on any branch we support in CMF.

The scripts will upload the images to an s3 bucket and can also be used to automatically smoke test the image.

The scripts are maintained in the cmf test git repository [https://code.rdkcentral.com/r/plugins/gitiles/cmf/test/+/master/cmf\\_testbed/tools/builds/](https://code.rdkcentral.com/r/plugins/gitiles/cmf/test/+/master/cmf_testbed/tools/builds/)

1) launch build slave via<https://jenkins.cmf.code.rdkcentral.com/job/jenkins-reserve-slave>

2) ssh to build slave (see jenkins console o/p for IP address)

3) set up build scripts on your build slave (if not already setup)

```
cd ~/jenkinsroot/workspace
git clone "https://code.rdkcentral.com/r/cmf/test"
ln -s test/cmf_testbed/tools/builds/ builds
```
4) build your image, e.g.

```
cd ~/jenkinsroot/workspace/builds
./build <platform>.sh <br/> <br/>h> <prepare|build>
```
# Note follow the prompts to select what image(s) you want to build and whether you want to automatically smoke test the image

# typical branches used are `rdk-next`, `rdk-dev-yymm`, `nightly/yyymmdd-rdk-dev`, `nightly/yyymmdd-rdk-next`

• Notes

 $\circ$  if you want to apply patches or do some reverts or cherrypicks do the build in two stages

- run script with prepare first (this will do repo init and repo sync)
- make code changes
- then run script with build

 $\circ$  if you just want to build a branch then just run script with no prepare or build options

# <span id="page-5-0"></span>8. Useful Information

## <span id="page-5-1"></span>**8.1. Debugging RDKB**

```
ifconfig
iwconfig
systemctl | grep -i ccsp
systemctl -1 status <service>
journalctl -u <service>
ps -axf | grep hostapd <- check hotspot
```
- If groups of tests failing, likely issue with one service
- Some services have dependancies so not unusual for a few of them to be in bad state
- Can take a few minutes for all services to start

### <span id="page-5-2"></span>**8.2. Debugging RDKV**

```
systemctl
systemctl -l status <service>
journalctl -u <service>
ps -axf | grep rmfstreamer
```
• If E2E/RMF tests failing check if rmfStreamer is running

### <span id="page-5-3"></span>**8.3. TDK EMU-B VM**

on griffen:

```
get_vpc_key -i 192.168.32.74 -u <username> griffen
sudo su jenkins
# general info commands
vboxmanage list vms
vboxmanage list runningvms
vboxmanage showvminfo "rdkb-emu-tdk"
vboxmanage list usbhost
# restart vm (needed during runs where VM has crashed, i.e. ping not working)
vboxmanage startvm "rdkb-emu-tdk" --type headless
# if above start doesn't work power it off first
vboxmanage controlvm rdkb-emu-tdk poweroff 
vboxmanage startvm "rdkb-emu-tdk" --type headless
# destroy VM - mechanism 1
vboxmanage controlvm rdkb-emu-tdk poweroff
vboxmanage unregistervm "rdkb-emu-tdk" --delete
# destroy VM - mechanism 2
vboxmanage startvm rdkb-emu-tdk --type emergencystop
vboxmanage unregistervm --delete rdkb-emu-tdk
# rdp session for RDK-B Emulator, run following ssh command then on RDP client connect to localhost:3388 
ssh -o "PasswordAuthentication=no" -L 3388:192.168.32.74:3388 -i ~/.griffen-<username>.rsa <username>@192.
168.32.74
```
#### <span id="page-6-0"></span>**8.4. Access EMU-V TDK Managers via web browser**

```
# do get vps on heron first
get_vpc_key -i 192.168.32.76 -u <username> heron
# ssh and tunnel through local port for the TDK Manager your interested in
ssh -L 8085:192.168.21.31:8080 -i ~/.heron-jamescol.rsa jamescol@192.168.32.76
ssh -L 8086:192.168.21.32:8080 -i ~/.heron-jamescol.rsa jamescol@192.168.32.76
ssh -L 8087:192.168.21.33:8080 -i ~/.heron-jamescol.rsa jamescol@192.168.32.76
ssh -L 8088:192.168.21.34:8080 -i ~/.heron-jamescol.rsa jamescol@192.168.32.76
ssh -L 8089:192.168.21.35:8080 -i ~/.heron-jamescol.rsa jamescol@192.168.32.76
ssh -L 8090:192.168.21.36:8080 -i ~/.heron-jamescol.rsa jamescol@192.168.32.76
ssh -L 8091:192.168.21.38:8080 -i ~/.heron-jamescol.rsa jamescol@192.168.32.76
ssh -L 8092:192.168.21.39:8080 -i ~/.heron-jamescol.rsa jamescol@192.168.32.76
# now you can access any of the 8 TDK EMU-V TDK Managers in your browser via
http://localhost:<port>/rdk-test-tool/execution/create
# e.g.
ssh -L 8085:192.168.21.31:8080 -i ~/.heron-jamescol.rsa jamescol@192.168.32.76
http://localhost:8086/rdk-test-tool/execution/create
```
### <span id="page-6-1"></span>**8.5. Accessing Platforms/Device Under Test**

Sometimes it's useful to access the platform/DUT directly for defect investigation etc for emulators we can ssh to the device, for RPI's we can connect to the devices either by serial (via telnet on iolan) or by ssh'ing directly to the device.

For RPI Rack Setup and IP addresses, see

- [RPI R03 Setup](https://jira.rdkcentral.com/jira/browse/CMFLAB-984)
- [RPI R04 Setup](https://jira.rdkcentral.com/jira/browse/CMFLAB-1200)

```
# rdkb-emu TDK VM
get_vpc_key -i 192.168.32.74 -u <username> griffen
sudo su jenkins
```
ssh -o "StrictHostKeyChecking=no" root@10.5.25.100 # RPI via telnet # telnet <iolan ip> <port> # note the port number will follow the slot the RPI is in, e.g. 10001 is R03S01, 10008 is R03S08 telnet 10.5.25.5 10002 # use CTRL-] to quit # tip if you accidently hit CTRL-C while in a telnet session it will stop responding, quit and do following to recover # echo 03 | xxd -r -p | nc <iolan ip> <port> echo 03 | xxd -r -p | nc 10.5.25.5 10015 # RPI via ssh # ssh -o "StrictHostKeyChecking=no" root@<IP> # e.g. 2 RPI-B TDK ssh -o "StrictHostKeyChecking=no" root@10.5.25.102 ssh -o "StrictHostKeyChecking=no" root@10.5.25.108 # RDKV-EMU TDK Hybrids and Clients # these device IP's are not static so you either get it's IP from the console output of the # https://jenkins.cmf.code.rdkcentral.com/view/TEST/job/test-emu-prepare-dut/ job are use vagrant to connect on heron get\_vpc\_key -i 192.168.32.76 -u <username> heron sudo su jenkins vagrant global-status id name provider state directory ---------------------------------------------------------------------------------------------------- --------------------------------- 7a9a0d5 default virtualbox running /home/jenkins/jenkins2root/workspace/test-emu-prepare-dut/cmf\_testbed /emulator/functional/em-tdk-hyb1 c8902cd default virtualbox running /home/jenkins/jenkins2root/workspace/test-emu-prepare-dut/cmf\_testbed /emulator/functional/em-tdk-mc1 11caf80 default virtualbox running /home/jenkins/jenkins2root/workspace/test-emu-prepare-dut/cmf\_testbed /emulator/functional/em-tdk-hyb2 a0e30e0 default virtualbox running /home/jenkins/jenkins2root/workspace/test-emu-prepare-dut/cmf\_testbed /emulator/functional/em-tdk-mc2 bee0188 default virtualbox running /home/jenkins/jenkins2root/workspace/test-emu-prepare-dut/cmf\_testbed /emulator/functional/em-tdk-hyb3 e1fc8c3 default virtualbox running /home/jenkins/jenkins2root/workspace/test-emu-prepare-dut/cmf\_testbed /emulator/functional/em-tdk-mc3 318efaa default virtualbox running /home/jenkins/jenkins2root/workspace/test-emu-prepare-dut/cmf\_testbed /emulator/functional/em-tdk-hyb4 c0ef362 default virtualbox running /home/jenkins/jenkins2root/workspace/test-emu-prepare-dut/cmf\_testbed /emulator/functional/em-tdk-mc4 1e66545 default virtualbox running /home/jenkins/jenkins2root/workspace/test-emu-prepare-dut/cmf\_testbed /emulator/functional/em-tdk-hyb5 2f90e49 default virtualbox running /home/jenkins/jenkins2root/workspace/test-emu-prepare-dut/cmf\_testbed /emulator/functional/em-tdk-mc5 d51c759 default virtualbox running /home/jenkins/jenkins2root/workspace/test-emu-prepare-dut/cmf\_testbed /emulator/functional/em-tdk-hyb6 3bb2290 default virtualbox running /home/jenkins/jenkins2root/workspace/test-emu-prepare-dut/cmf\_testbed /emulator/functional/em-tdk-mc6 186b64d default virtualbox running /home/jenkins/jenkins2root/workspace/test-emu-prepare-dut/cmf\_testbed /emulator/functional/em-tdk-hyb7 1ad3bc7 default virtualbox running /home/jenkins/jenkins2root/workspace/test-emu-prepare-dut/cmf\_testbed /emulator/functional/em-tdk-mc7 972eb8b default virtualbox running /home/jenkins/jenkins2root/workspace/test-emu-prepare-dut/cmf\_testbed /emulator/functional/em-tdk-hyb8 b96a896 default virtualbox running /home/jenkins/jenkins2root/workspace/test-emu-prepare-dut/cmf\_testbed /emulator/functional/em-tdk-mc8 # vagrant ssh <id> vagrant ssh 7a9a0d5

# or also cd into relevant dir and ssh directly cd /home/jenkins/jenkins2root/workspace/test-emu-prepare-dut/cmf\_testbed/emulator/functional/em-tdk-hyb1 vagrant status vagrant ssh

### <span id="page-8-0"></span>**8.6. TDK Manger Tips**

To connect to any of the TDK Manager VM's used in ATF testing: **EMU-B TDK Manager VM**, **RPI-B TDK VM**, **RPI-V TDK VM** you can use one of two methods either via vagrant ssh or ssh directly using it's IP

( i ) via vagrant

```
# first connect to griffen
get_vpc_key -i 192.168.32.74 -u <username> griffen
sudo su jenkins
# get list of VM's running and their status
vagrant global-status
# output will look like
vagrant global-status
id name provider state directory
------------------------------------------------------------------------------------------------------------
f6380e9 nfs-server-rdkb virtualbox running /home/jenkins/cmflab-vagrants/nfs-server/rdkb
0885fe0 tdk-emulator-rdkb virtualbox running /home/jenkins/cmflab-vagrants/rdkb/emulator/tdk
5e18def tdk-emulator-rdkb-rpi virtualbox running /home/jenkins/cmflab-vagrants/rdkb/rpi/tdk
f3fdd9a tdk-emulator-raven-atf-rpi-rdkv virtualbox running /home/jenkins/cmflab-vagrants/rdkv/rpi/tdk
81a242c tdk-emulator-rdkb-rpi-e2e virtualbox running /home/jenkins/cmflab-vagrants/rdkb/rpi/tdk-e2e
1b99642 rdkb-webserver virtualbox running /home/jenkins/cmflab-vagrants/rdkb/webserver
# run command `vagrant ssh <id>`
vagrant ssh 0885fe0
# some other vagrant commands
vagrant status <id>
vagrant halt <id>
vagrant up <id>
```
#### ( ii ) via ssh

```
# first connect to griffen or some other lab server machine (e.g. heron/corvus/raven)
get_vpc_key -i 192.168.32.74 -u <username> griffen
sudo su jenkins
# ssh to TDK VM using it's IP
# TDK Manager Emulator
ssh -o "StrictHostKeyChecking=no" vagrant@10.5.25.40
ssh -o "StrictHostKeyChecking=no" vagrant@192.168.32.63
http://192.168.32.63/rdk-test-tool/execution/create
# TDK Manager RPI-B
ssh -o "StrictHostKeyChecking=no" vagrant@10.5.25.41
ssh -o "StrictHostKeyChecking=no" vagrant@192.168.32.69
http://192.168.32.69/rdk-test-tool/execution/create
# TDK Manager RPI-V
ssh -o "StrictHostKeyChecking=no" vagrant@10.5.25.43
ssh -o "StrictHostKeyChecking=no" vagrant@192.168.32.70
http://192.168.32.70/rdk-test-tool/execution/create
```
To connect to any of the 8 EMU-V TDK VM's

# first connect to heron get\_vpc\_key -i 192.168.32.76 -u <uname> heron sudo su jenkins # get list of VM's running and their status vagrant global-status # output will list all emu-v VM's and the following TDK VM's vagrant global-status id name provider state directory ---------------------------------------------------------------------------------------------------- -------------------------------- eeacce1 tdk-emulator-1 virtualbox running /home/jenkins/manager-vagrant c4c70a1 tdk-emulator-2 virtualbox running /home/jenkins/manager-vagrant 148b8d3 tdk-emulator-3 virtualbox running /home/jenkins/manager-vagrant 09ef373 tdk-emulator-4 virtualbox running /home/jenkins/manager-vagrant e778206 tdk-emulator-5 virtualbox running /home/jenkins/manager-vagrant 9633df6 tdk-emulator-6 virtualbox running /home/jenkins/manager-vagrant 9e17573 tdk-emulator-7 virtualbox running /home/jenkins/manager-vagrant ae67a6f tdk-emulator-8 virtualbox running /home/jenkins/manager-vagrant # run command `vagrant ssh <id>` vagrant ssh eeacce1 # some other vagrant commands vagrant status <id> vagrant halt <id> vagrant up <id> # if vagrant-global status does not work (can be buggy) then cd into dir where vagrants are run from and run command vagrant status cd /home/jenkins/manager-vagrant vagrant status Current machine states: tdk-emulator-1 running (virtualbox) tdk-emulator-2 running (virtualbox) tdk-emulator-3 running (virtualbox) tdk-emulator-4 running (virtualbox) tdk-emulator-5 running (virtualbox) tdk-emulator-6 running (virtualbox) tdk-emulator-7 running (virtualbox) tdk-emulator-8 running (virtualbox) vagrant ssh tdk-emulator-1 # to ssh using IP , cat the VagrantFile to get the IP for the manager you want cat /home/jenkins/manager-vagrant/Vagrantfile tdk\_managers = [  ${\{\text{:hostrame}}}$  =>  ${\text{!tdk-emulator-1'}}, \text{ :ip}$  =>  ${\text{!192.168.21.31'}}, \text{ :box}$  =>  ${\text{!ubuntu/trusty64'}}},$  {:hostname => 'tdk-emulator-2', :ip => '192.168.21.32', :box => 'ubuntu/trusty64'}, {:hostname => 'tdk-emulator-3', :ip => '192.168.21.33', :box => 'ubuntu/trusty64'},  ${\text{inostname}} \Rightarrow 'tdk-emulator-4', \text{ :ip => '192.168.21.34', :box ==> 'ubuntu/trusty64' },$  ${\{\text{:hostrame}}}$  =>  ${\text{!tdk-emulator-5'}},$  : ip =>  ${\text{!192.168.21.35'}},$  :  ${\text{.box}}$  =>  ${\text{!ubuntu/trusty64'}}\}$ ,  $\{:\text{hostname} \Rightarrow \text{ 'tdk-emulator-6', :ip =>} \text{ '192.168.21.36', :box =&>} \text{ 'ubuntu/trusty64'} \},$  ${\{\text{:hostname}}}$  => 'tdk-emulator-7', :ip => '192.168.21.38', :box => 'ubuntu/trusty64'}, {:hostname => 'tdk-emulator-8', :ip => '192.168.21.39', :box => 'ubuntu/trusty64'} ] ssh -o "StrictHostKeyChecking=no" vagrant@192.168.21.31 <-- this is currently looking for password, need to check with ALAN

```
# check if tftp server is running on the TDK Manager VM
vagrant@tdk-emulator-rdkb:~$ ps -ef | grep tftp
vagrant 12660 12630 0 12:17 pts/0 00:00:00 grep --color=auto tftp
root 13444 13389 0 Sep18 ? 00:00:00 sudo python /var/lib/tomcat6/webapps/rdk-test-tool/fileStore
/tftp_server.py 69 /var/lib/tomcat6/webapps/rdk-test-tool/logs/logs/
root 13446 13444 0 Sep18 ? 00:00:05 python /var/lib/tomcat6/webapps/rdk-test-tool/fileStore
/tftp_server.py 69 /var/lib/tomcat6/webapps/rdk-test-tool/logs/logs/
# Manually start TDK TFTP Server on a TDK VM (tftp server is used on manager to transfer agent logs from DUT)
sudo python /var/lib/tomcat6/webapps/rdk-test-tool/fileStore/tftp_server.py 69 /var/lib/tomcat6/webapps/rdk-
test-tool/logs/logs/ &
# kill tftp serrver 
sudo pkill -f tftp
# to manually set the route on TDK Manager VM (this is needed if you can't connect to the webui of VM via your 
browser), e.g. can happen when VM was restarted abnormally
route del default
sudo route del default; sudo route add default gw 192.168.32.1 dev eth1
# to change interface or mechanism for agent log transfer (can be set to tftp/REST) edit tm.config file and 
restart tomcat
vi /var/lib/tomcat6/webapps/rdk-test-tool/fileStore/tm.config
sudo pkill -f tftp
sudo service tomcat6 stop 
sudo service tomcat6 start
```
### <span id="page-10-0"></span>**8.7. Provisioning RPI SD Cards for first time use:**

The CMF procedure for flashing RPI's using UBOOT for automated testing is documented in [RPI flashing procedure documentation](https://jira.rdkcentral.com/jira/browse/CMFLAB-709)

#### <span id="page-10-1"></span>**8.7.1. Instructions for flashing RPI SD images (MAC)**

To format SD card using SD Formatter

- [https://www.sdcard.org/downloads/formatter/eula\\_mac/index.htm](https://www.sdcard.org/downloads/formatter/eula_mac/index.html)
- Format as FAT32
- Note could probably also use diskutil

To flash RDK SD cards with a prebuilt sd image:

- <https://www.balena.io/etcher/>
- manually (be careful!):
	- <https://www.raspberrypi.org/documentation/installation/installing-images/mac.md>

#### <span id="page-10-2"></span>**8.7.2. Instructions for partitioning RPI SSD (from Ubuntu Host)**

Best results on linux seen with [GNOME Partition Editor](http://gparted.org) (gparted)

Install from universal repositories, requires super user permissions to run the program.

Partitioning Info:

16GB SSD Layout:

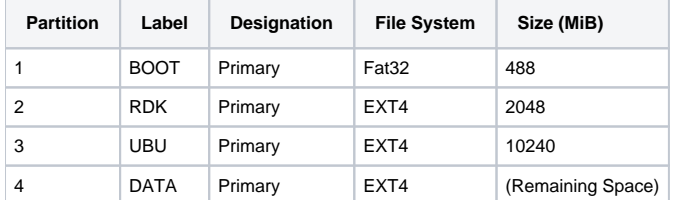

#### 32GB SSD Layout:

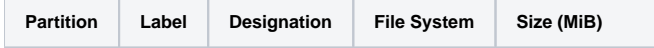

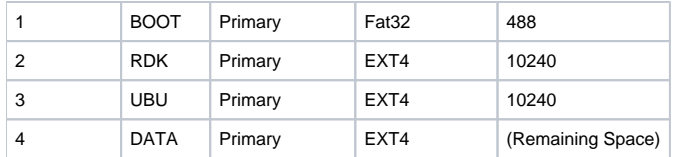

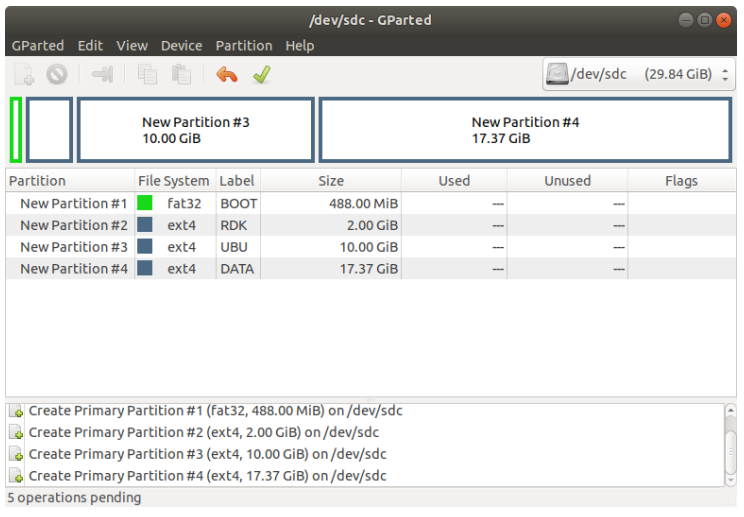

#### <span id="page-11-0"></span>**8.7.3. Instructions for flashing boot & root filesystems onto SSD (Nix)**

Important: the boot partition must be populated at a bare minimum before the ssd is put into a DUT for the CMF Automation to succeed.

The partitions created in the previous section should be mounted to your filesystem, in recent ubuntu, these should mount to

- /media/(\$USER)/BOOT
- /media/(\$USER)/RDK
- /media/(\$USER)/UBU

# Acquire an RDK Build archive: \$ aws s3 ls s3://rdkcmf-artifacts/jobs/community-build-rdkv-raspberrypi/ # Choose latest build number, e.g. 1472, check files therein, then copy the build to your local workspace: \$ aws s3 cp s3://rdkcmf-artifacts/jobs/community-build-rdkv-raspberrypi/1472/test-archive-rdk-hybrid-raspberrypicommunity-nightly-<br/>>build-id>.tar.gz # Extract the archive into a local directory: \$ mkdir rdk-hybrid && tar xvzf test-archive-rdk-hybrid-raspberrypi-community-nightly-<build-id>.tar.gz -C rdkhybrid # Configure u-boot as explicit kernel image for first time sd provisioning: # Edit the file rdk-hybrid/boot/config.txt, find the line `#kernel=""` and change it to `kernel=u-boot.bin`, save and close the file. # Copy the boot contents to BOOT partition \$ cp -r rdk-hybrid/boot /media/(\$USER)/BOOT # Extract the root filesystem to RDK partition \$ tar xvjf rdk-hybrid/rootfs/rdk-generic-hybrid-wpe-image-raspberrypi-rdk-hybrid.tar.bz2 -C /media/(\$USER)/RDK # Provisioning RDK-CMF-UBUNTU (WiFi Client): # Acquire RDK-CMF-Ubuntu: \$ aws s3 ls s3://rdkcmf-artifacts/test-artifacts/test-ubuntu-artifacts # Choose latest build number, e.g. 3, check files therein, then copy the build root file system (rootfs) to your local workspace (No need for boot filesystem): \$ aws s3 cp s3://rdkcmf-artifacts/test-artifacts/test-ubuntu-artifacts/3/ubuntu\_rootfs\_<build-sha>.tar.bz2 . # Extract the archive into the SSD UBU Partition: \$ tar xvjf ubuntu\_rootfs\_<build-sha>.tar.bz2 -C /media/(\$USER)/UBU # Ensure all Read/Write cases complete \$ sudo sync Unmount/Eject the sd card and transfer to the DUT

### <span id="page-11-1"></span>**8.7.4. Useful RPI setup links:**

- <https://projects.raspberrypi.org/en/projects/raspberry-pi-setting-up/3>
- <https://www.raspberrypi.org/help/>
- <https://www.raspberrypi.org/documentation/installation/>